# АЛГОРИТМ установки и работы с приложением Zoom

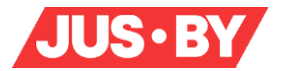

## УСТАНОВКА И РАБОТА С ПРИЛОЖЕНИЕМ ZOOM

#### Перед началом обучения необходимо:

1. Установите на компьютере, ноутбуке, планшете или телефоне приложение [Zoom.](https://zoom.us/download#client_4meeting) Приложение загружается автоматически при запуске или входе в конференцию по предоставленной ссылке, либо доступно для самостоятельной установки. Для этого необходимо скачать и установить Клиент Zoom для конференций на вкладке «Центр загрузок», по адресу: [https://zoom.us/download#client\\_4meeting.](https://zoom.us/download#client_4meeting)

2. Убедитесь в наличии и исправности микрофона. В случае отсутствия микрофона свой вопрос можно задать в чате приложения.

3. Когда Вы перейдете по ссылке Zoom, убедитесь, что вы дали доступ приложению на использование камеры и микрофона (в левом нижнем углу окна приложения Zoom на компьютере).

#### Вход на мероприятие:

1. Начало регистрации осуществляется за 30 минут до начала вебинара. До начала вебинара перейдите по отправленной организатором на электронную почту ссылке для входа на мероприятие.

2. Если у Вас установлено приложение нажмите на кнопку «Открыть приложение», если нет - нажмите на кнопку «загрузите и запустите Zoom» (см. рисунок 1).

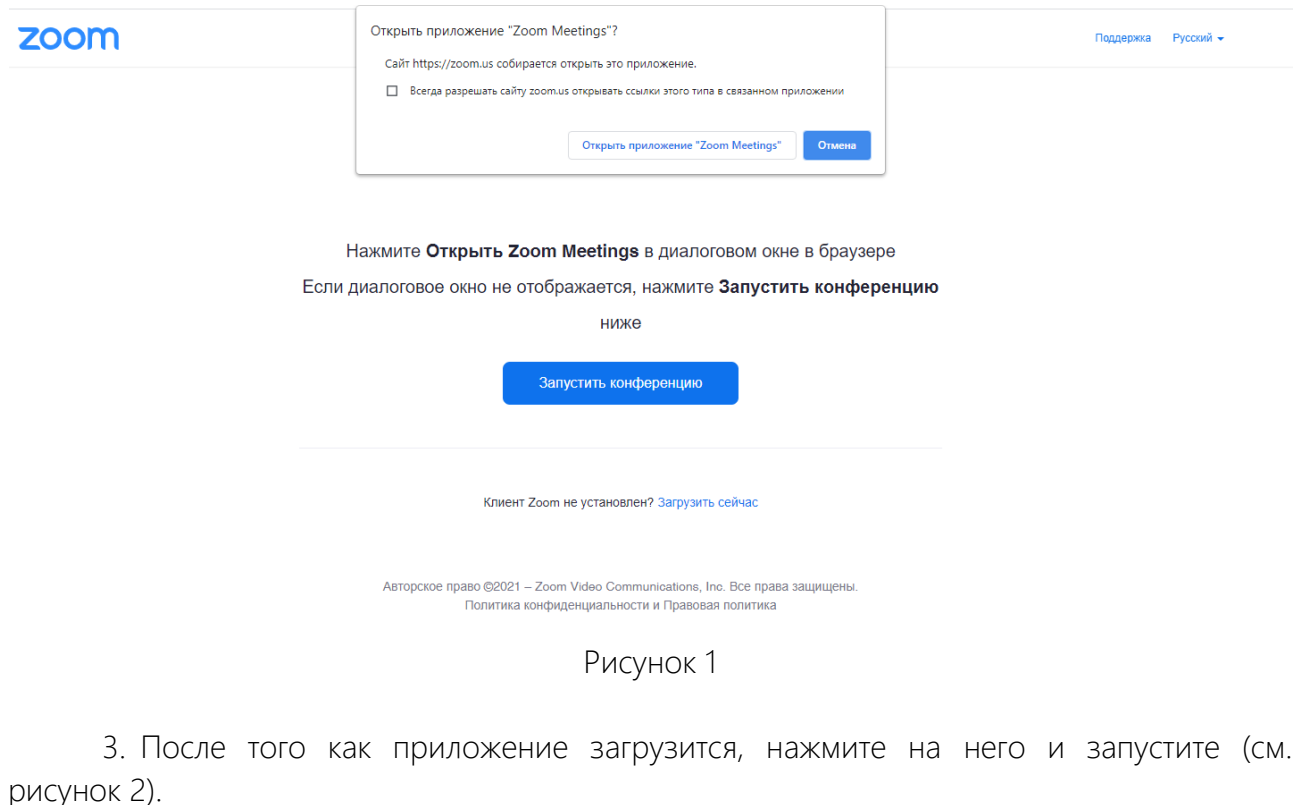

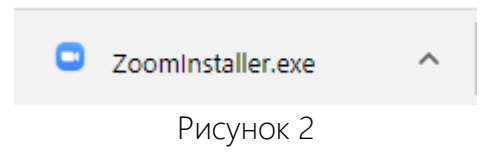

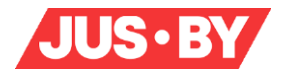

4. Для входа в конференцию вход в систему через браузер необязателен, достаточно запустить установленное приложение.

5. Нажмите на кнопку «Войти» (см. рисунок 3).

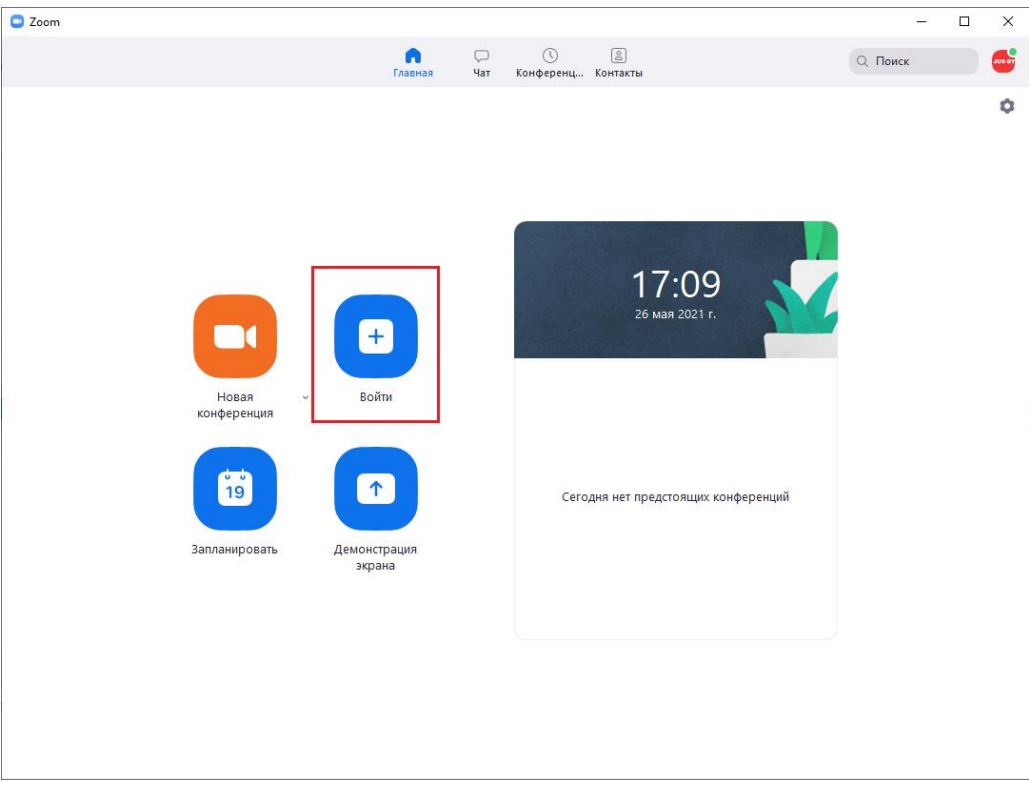

Рисунок 3

6. Введите идентификатор конференции, который дал Вам организатор, вашу фамилию, инициалы и название организации (предприятия), далее нажмите «Войти» (см. рисунок 4).

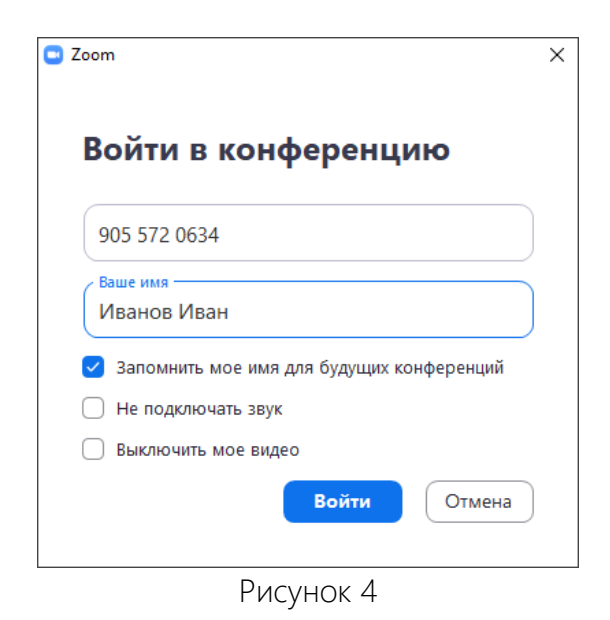

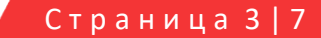

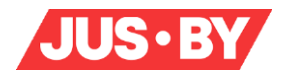

7. Дождитесь проверки и допуска на вебинар (см. рисунок 5).

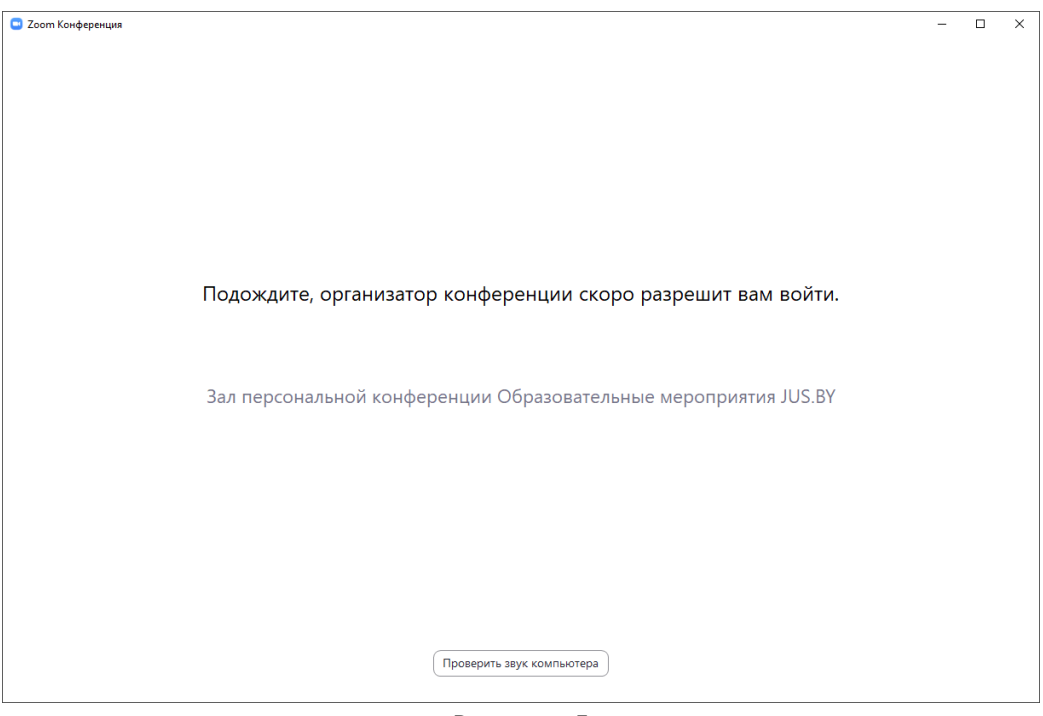

Рисунок 5

8. Нажмите на кнопку «Войти с использованием звука компьютера» (см. рисунок 6).

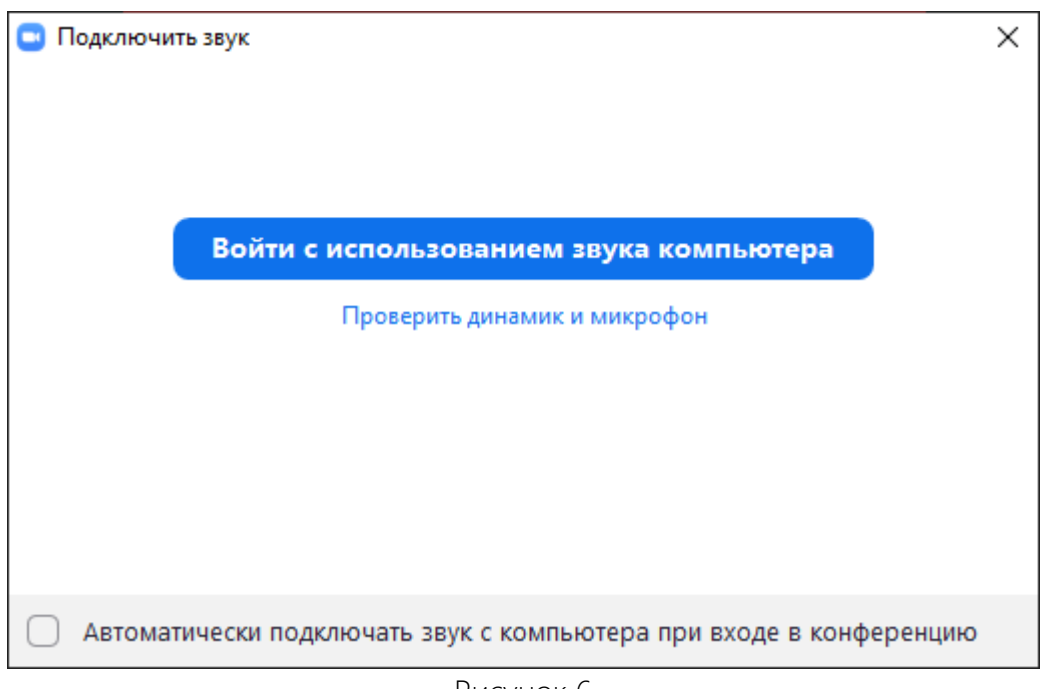

Рисунок 6

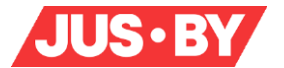

### Правила работы участников во время проведения вебинара

1.После перехода по ссылке приглашению на вебинар необходимо выключить видео («подключится без видео»).

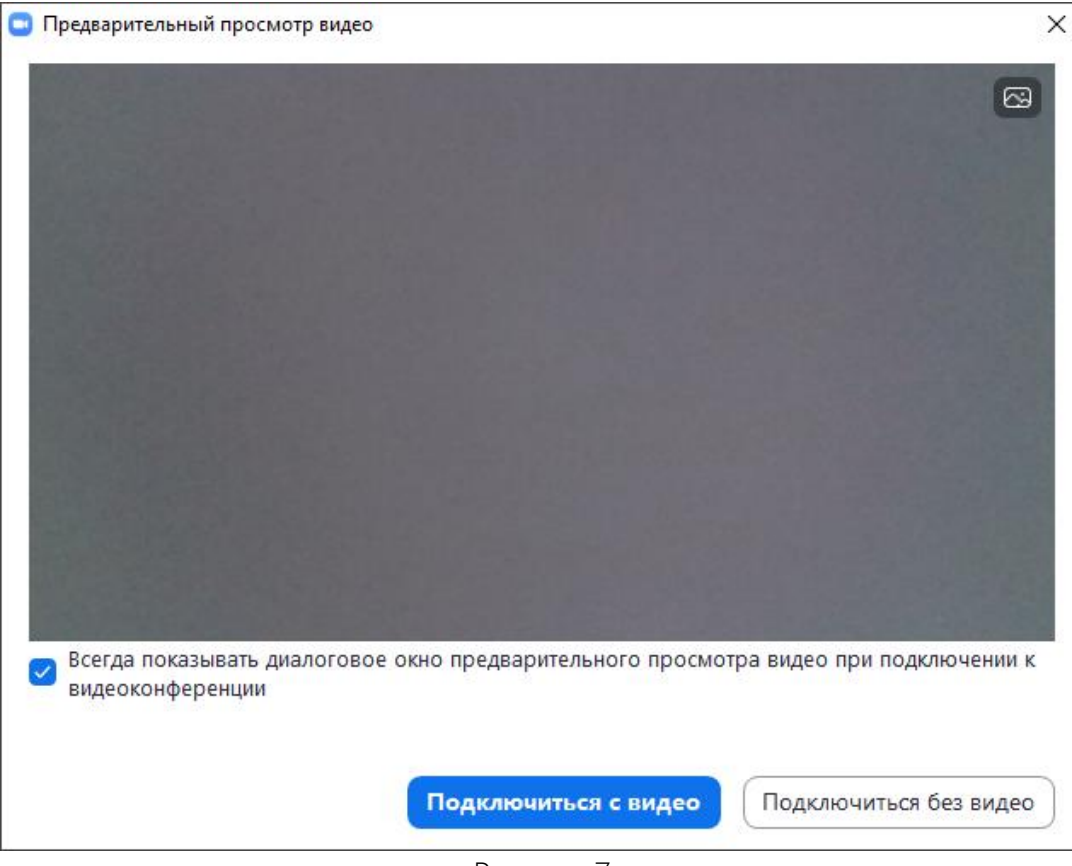

Рисунок 7

Если при входе на семинар Вы не указали своё имя и фамилию или хотите изменить – это можно сделать следующим образом. При наведении курсора на вашу иконку в правом верхнем углу появятся три точки, нажав на которые выпадет всплывающее окно - выбирите пункт «Переименовать» и впишите свое имя и фамилию (см. рисунок 8).

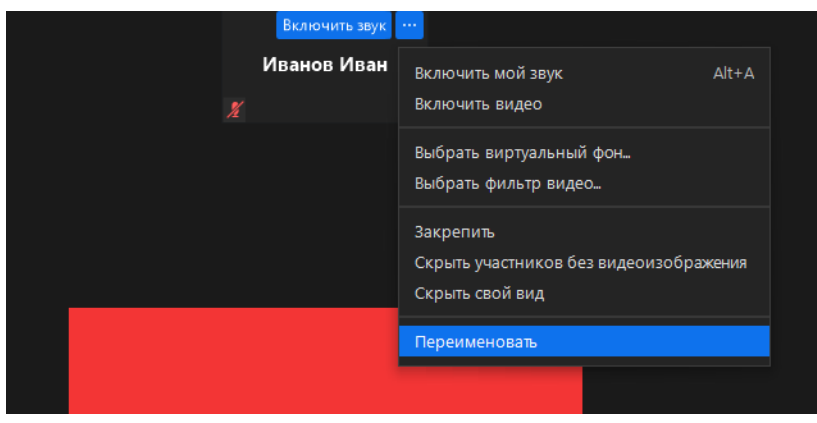

Рисунок 8

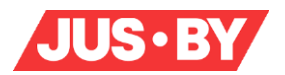

2. Перед началом вебинара для комфортной работы необходимо выключить звук и видео (если вы этого еще не сделали). Звук и видео отключается на всплывающей панели под экраном (см. рисунок 9).

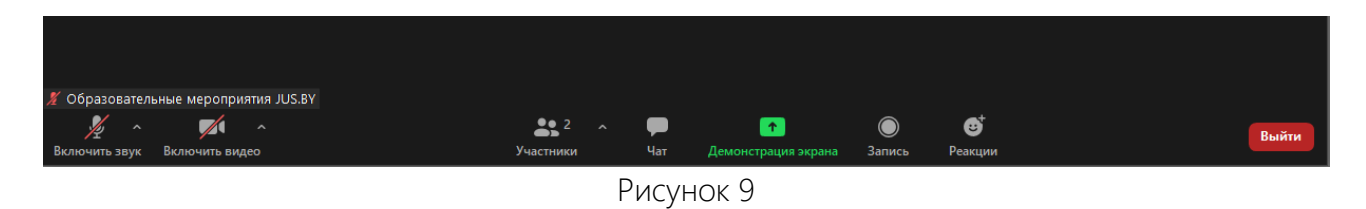

3. Чтобы изображение лектора было видно на весь экран, в правом верхнем углу есть кнопка «Вид докладчика», нажав на которую, Вы выведете изображение выступающего на весь экран.

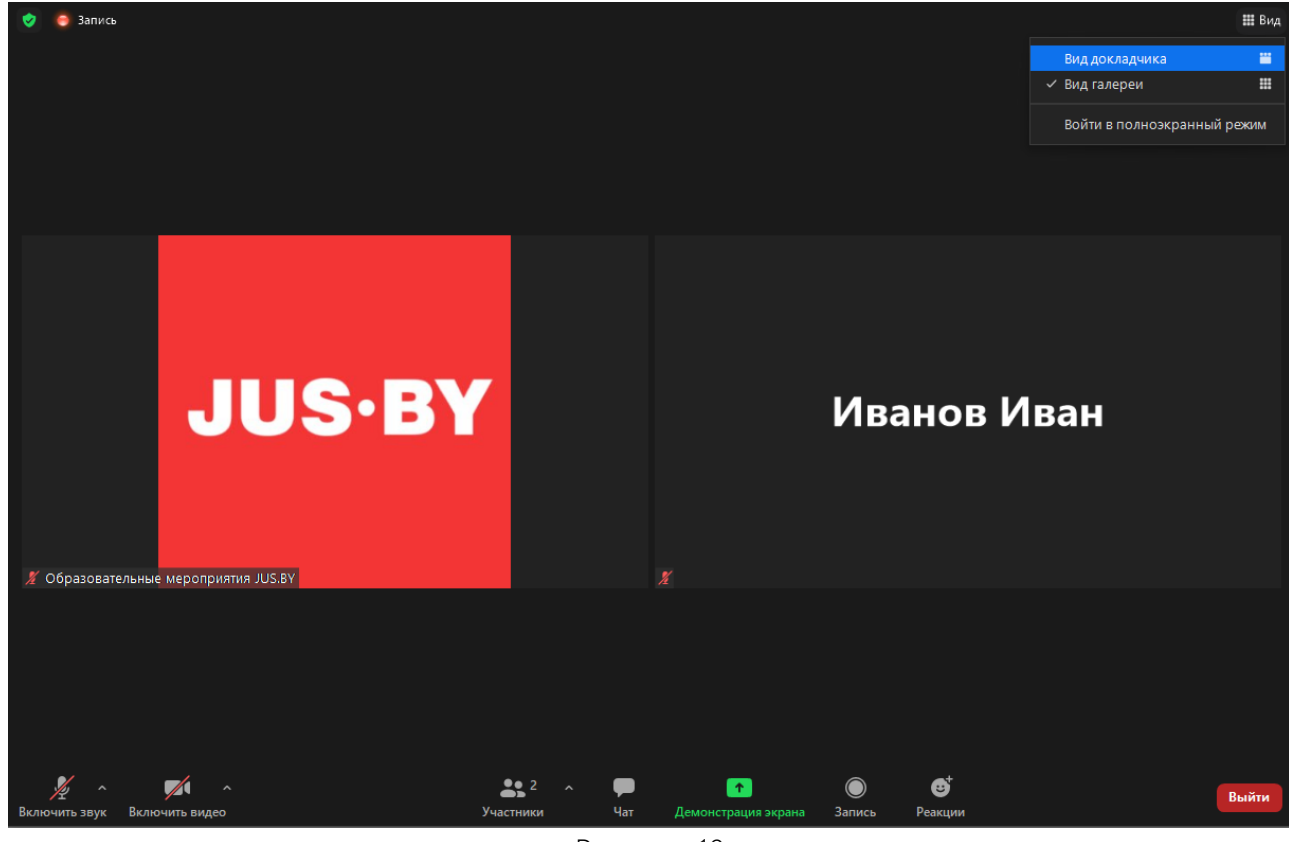

Рисунок 10

4. Внизу экрана на всплывающей панели есть кнопка «Чат», нажав на которую, можно перейти в «Чат» (см. рисунок 11). Чатом можно воспользоваться во время семинара в том случае, когда возникла необходимость задать вопрос.

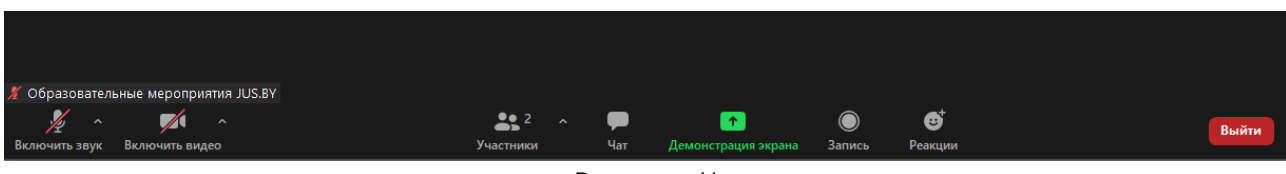

Рисунок 11

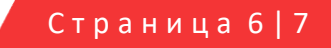

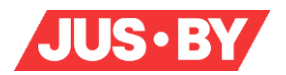

5. Открыв вкладку «Чат», в строке «введите здесь сообщение», напишите «Есть вопрос», после чего организатор предоставит Вам слово.

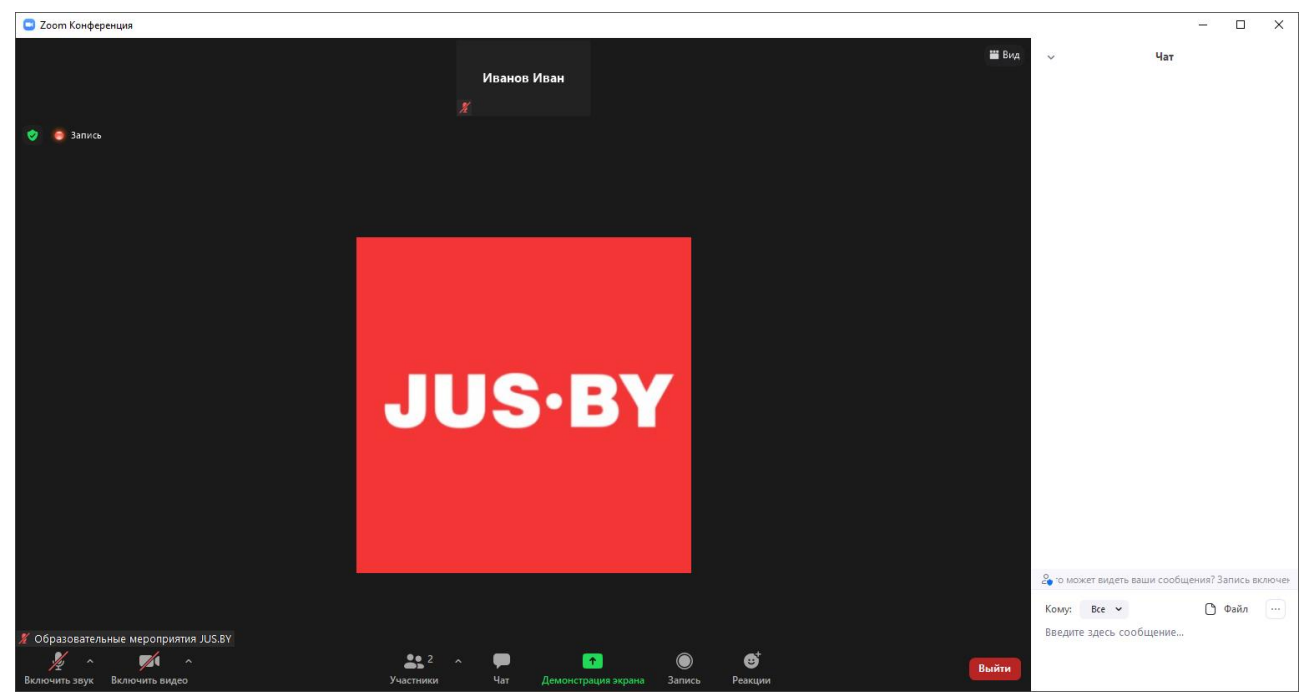

Рисунок 12

Если есть вопрос к организатору, в строке «Кому» через фильтр выберите организатора.

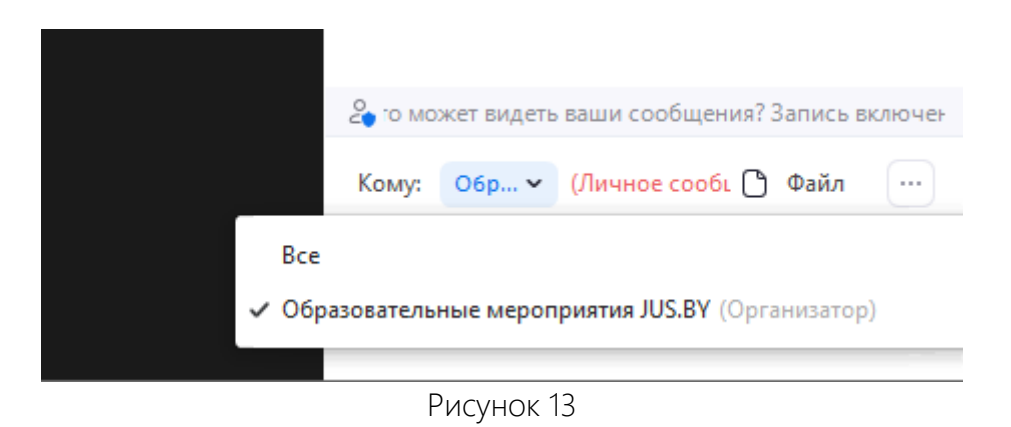

6. По окончанию вебинара не забудьте выйти из конференции.

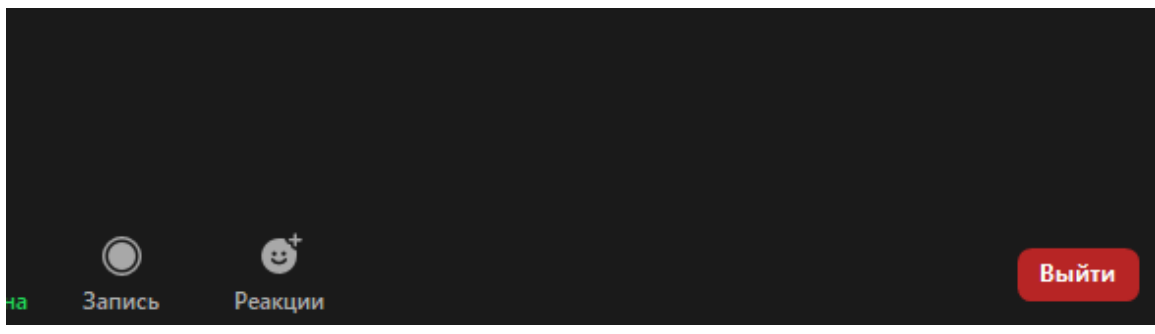

Рисунок 14

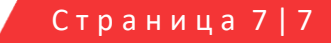